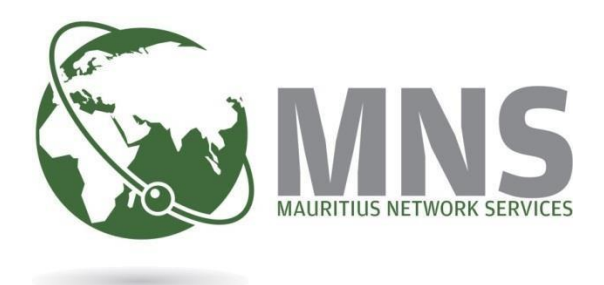

# **CNP**

# **PRGF EXIT STATEMENT**

**Quick Steps Manual**

**Prepared by** 

**Mauritius Network Services Ltd** 

**October 2023**

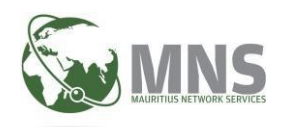

# **Table of Contents**

# **Contents**

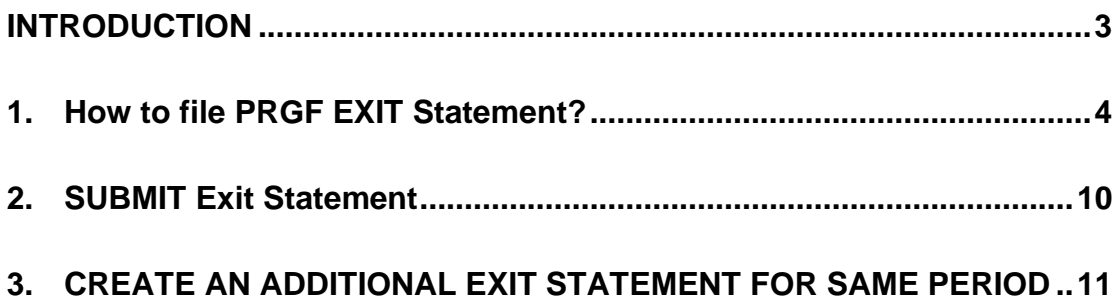

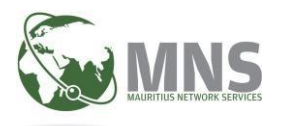

# <span id="page-2-0"></span>**INTRODUCTION**

An employer is required, not later than one month, after the occurrence of any of the following event in respect of a worker, to submit electronically an exit statement to the Director-General ;

- Cessation or termination of employment
- Change of employment
- Retirement
- Death or
- The employee is insured in a private pension scheme approved by FSC.

The exit statement may be submitted two months prior to the date of retirement of a worker.

However, once an exit statement in respect of that worker is submitted, no PRGF contribution in respect of the same worker shall be made for the periods after the date of submission of the exit statement.

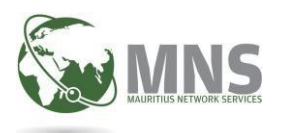

# <span id="page-3-0"></span>**1. How to file PRGF EXIT Statement?**

# **Steps to file and submit PRGF EXIT Statement**

- **1.1** Log in to CNP portal.
- **1.2** Go menu Messaging and navigate to PRGF.
- **1.3** System redirect User to PRGF screen.

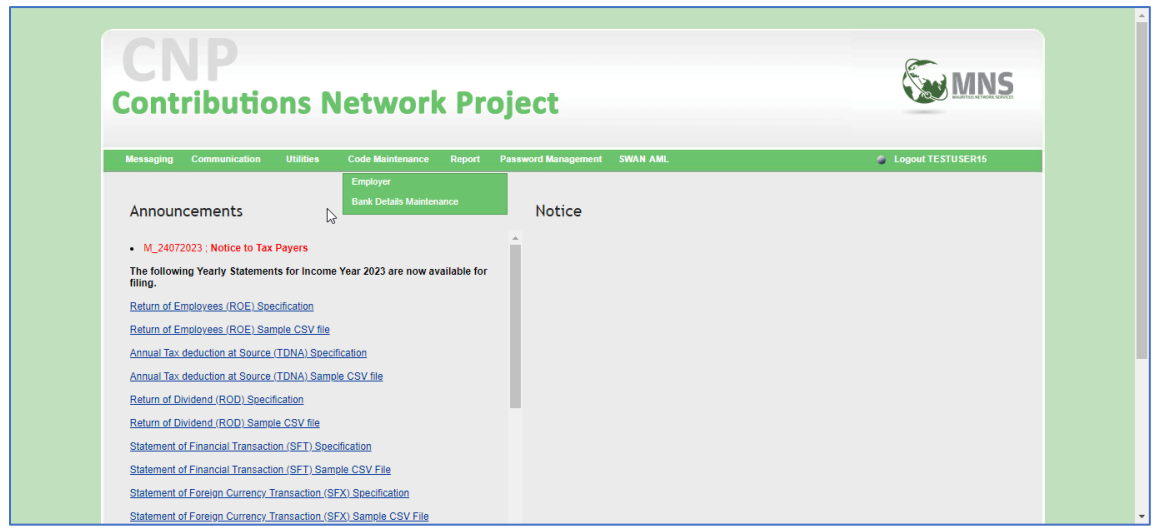

**1.4** Taxpayer can refer to Info section '*Steps to File PRGF Return'* to download manual, specification details and sample CSV file for PRGF EXIT.

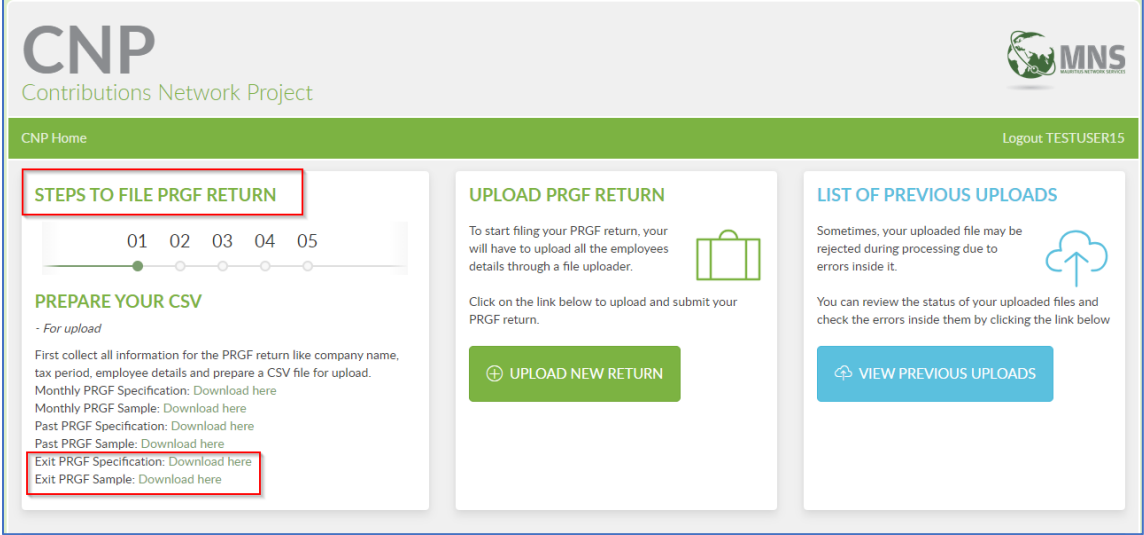

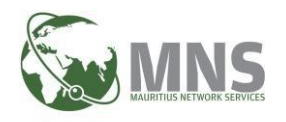

#### **1.5** Create a New PRGF Exit statement

- Step 1: Go to section UPLOAD PRGF RETURN
- Step 2: Click on UPLOAD NEW RETURN
- Step 3: Select PRGF Type: Exit PRGF
- Step 4: Insert the following criteria:
	- o Tax Year: Choose calendar year from the list.
	- o Tax Period: Choose month from the list.
	- o Company name: Choose company from the list.
	- o Business Activity: Not applicable for Exit statement.
	- o Turnover bracket: Not applicable for Exit statement.
- Step 5: Click Next button to proceed with filing of Exit statement.

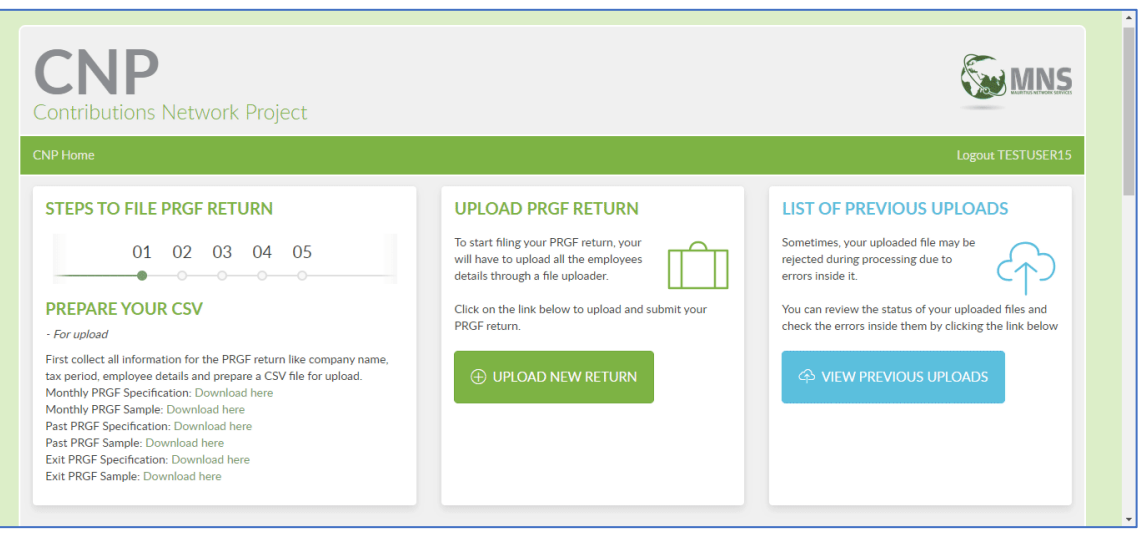

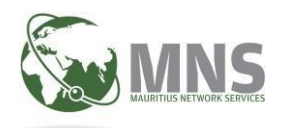

#### **1.6.** PRGF DETAILS

• System redirect user to PRGF details screen; o The company details are displayed

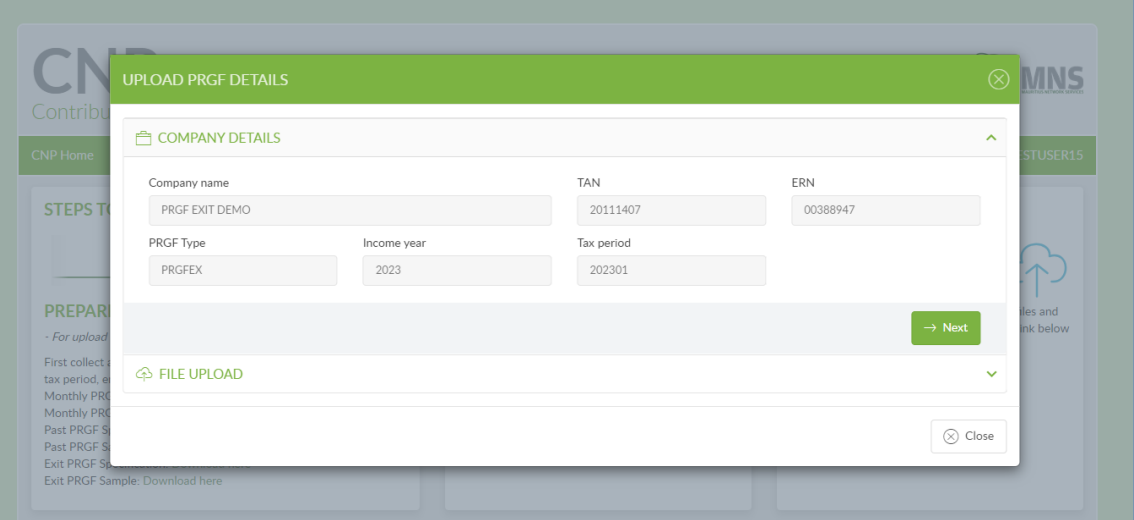

• Click Next button to proceed with file upload

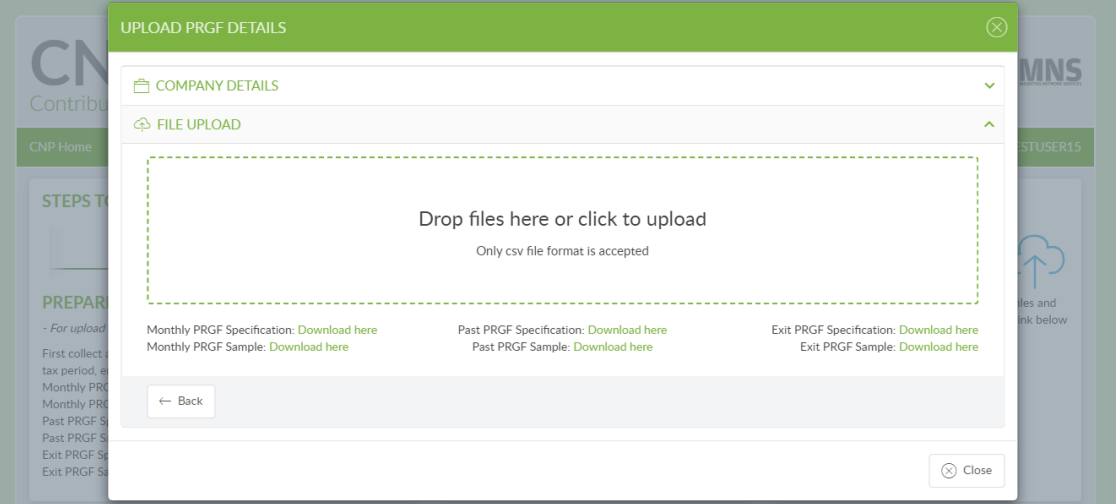

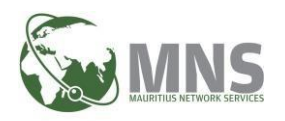

### **1.7** Upload file for PRGF Exit statement

▪ Click on 'Drop files here or click to upload' to upload/import file for exit statement

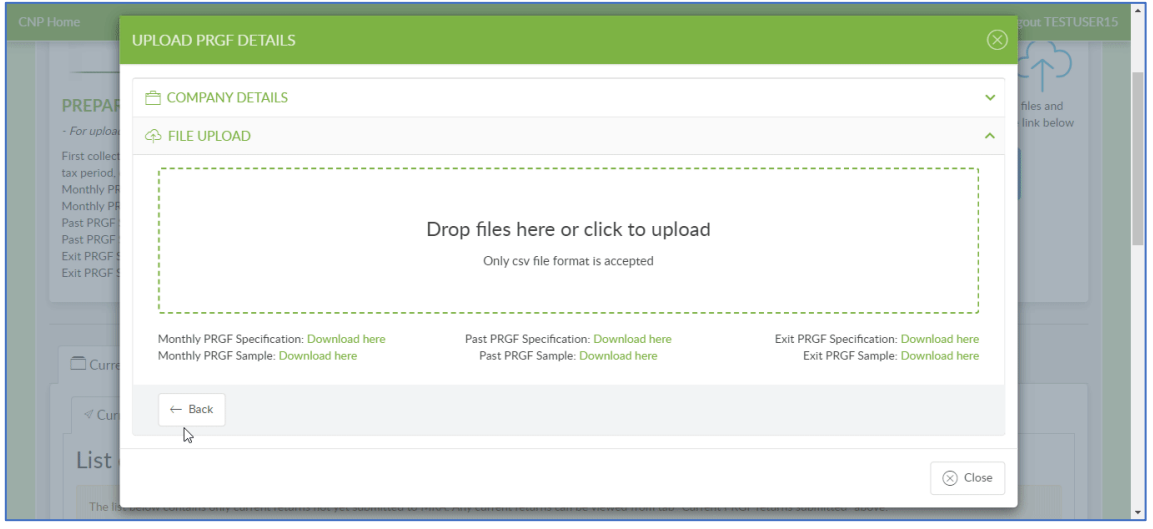

▪ System flags a validation message (see below) when the exit statement file has been successfully uploaded.

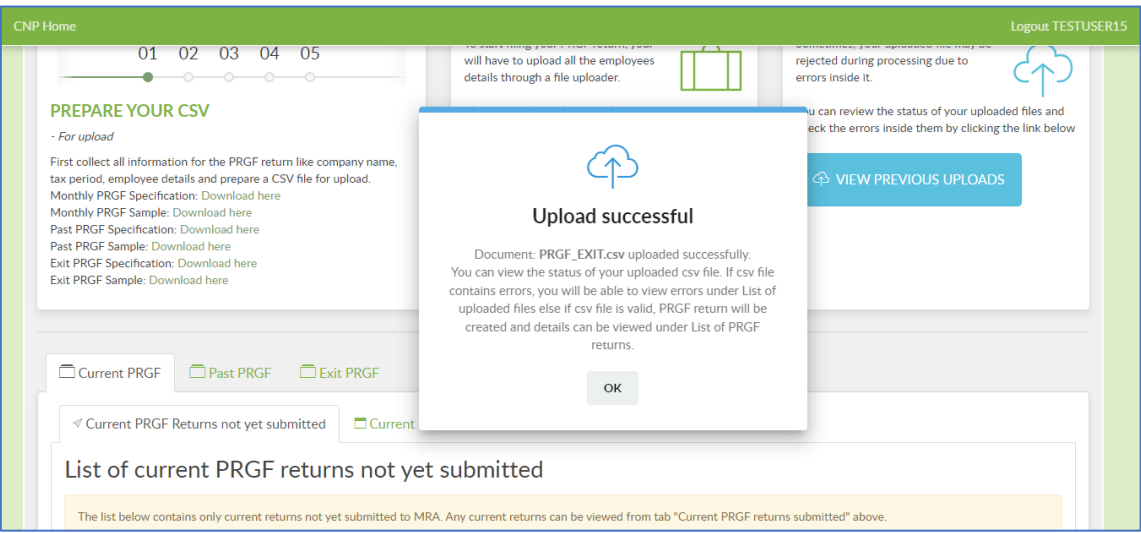

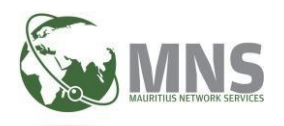

#### **1.8** View Status of uploaded csv files

#### ▪ **Status E (in Errors)**

1.If csv file contains errors, a record will be added under section 'List of uploaded csv files (with errors)'.

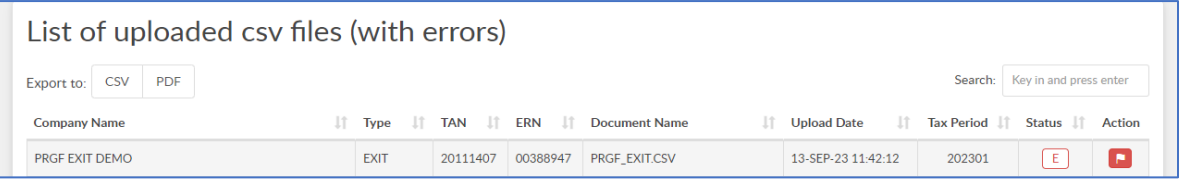

#### 2.To view list of errors, click on red flag.

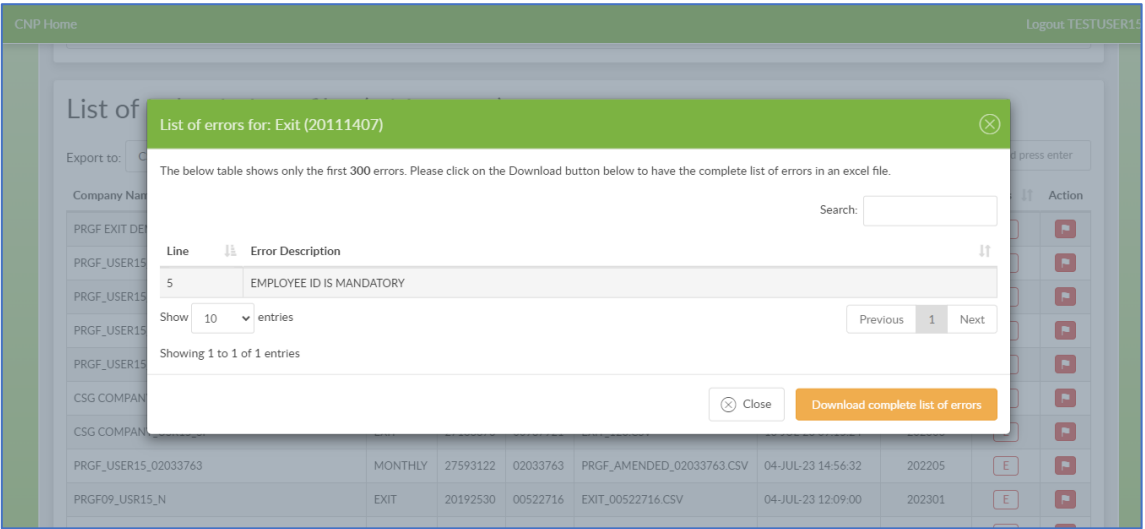

■ Status C (file processed without errors)

**1**.If file is processed without errors, then a new prgf exit statement is created under section 'Exit PRGF returns not yet submitted'.

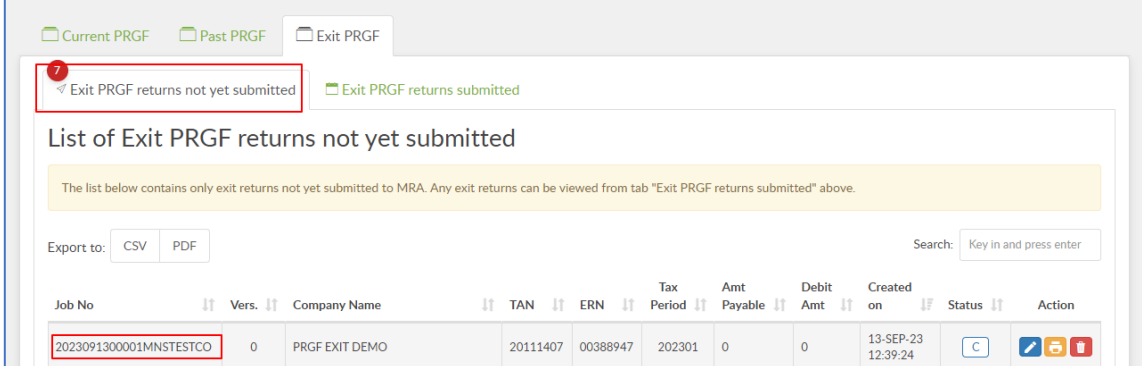

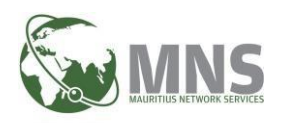

2.Taxpayer can view and verify that exit statement details (Company, Declarant and Employee) are correct before submission.

**Note**: User must select the role (*Capacity in which acting*) for the Declarant.

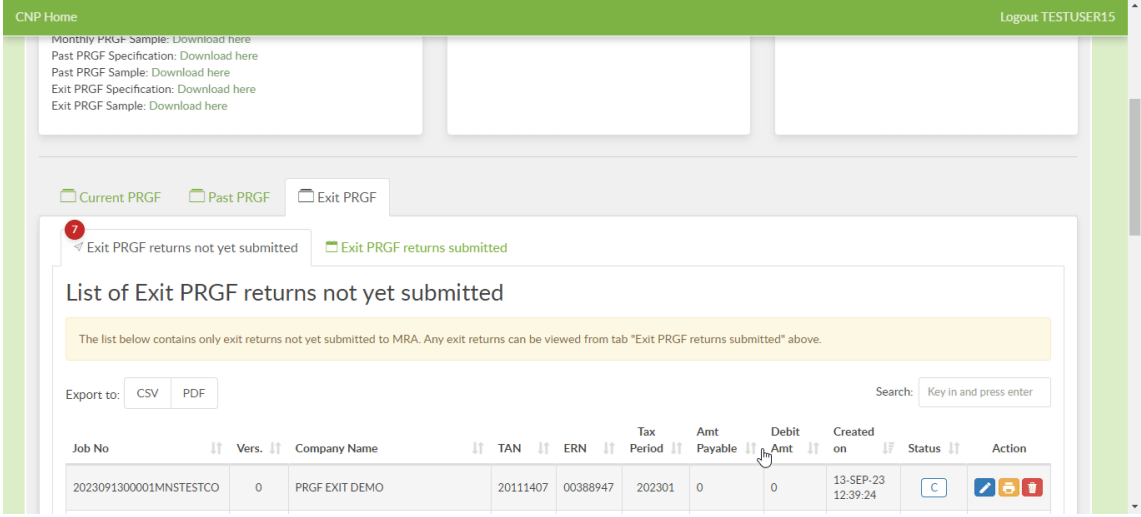

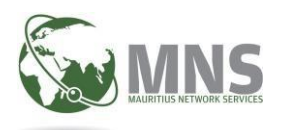

# <span id="page-9-0"></span>**2. SUBMIT Exit Statement**

▪ Click on button 'Proceed to sending' to submit Exit statement

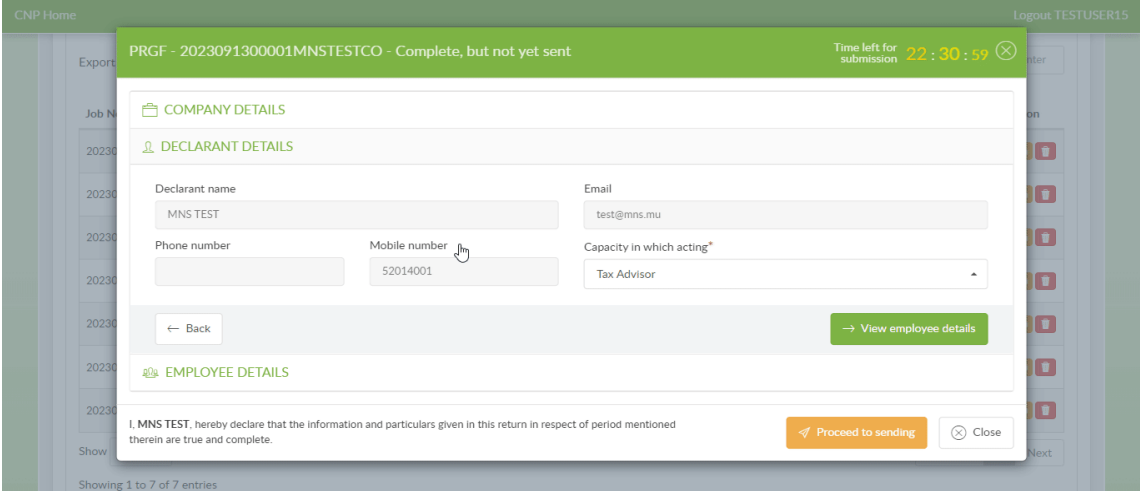

▪ Upon successful sending, following message will be displayed

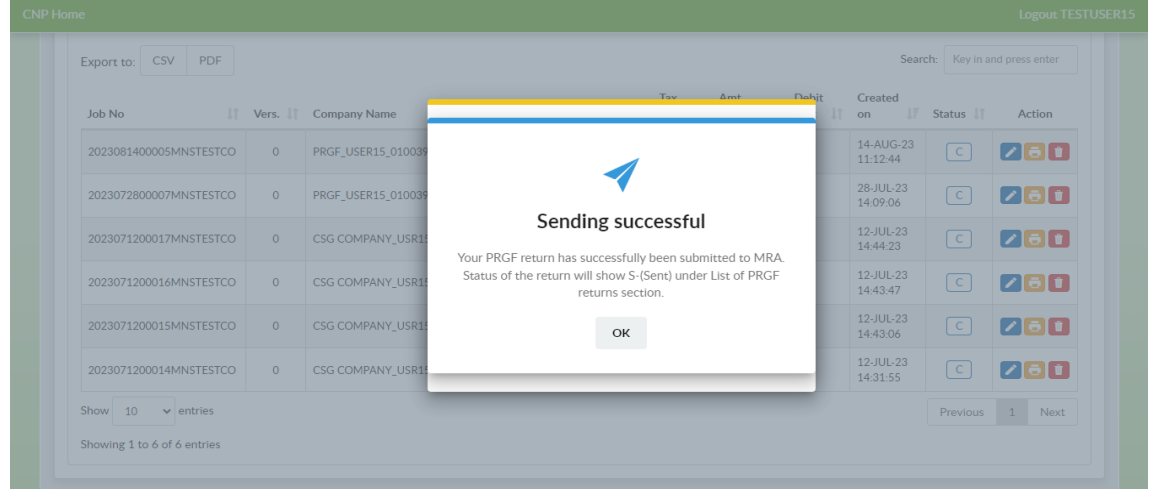

▪ Submitted returns will be listed under menu 'Exit PRGF returns submitted'.

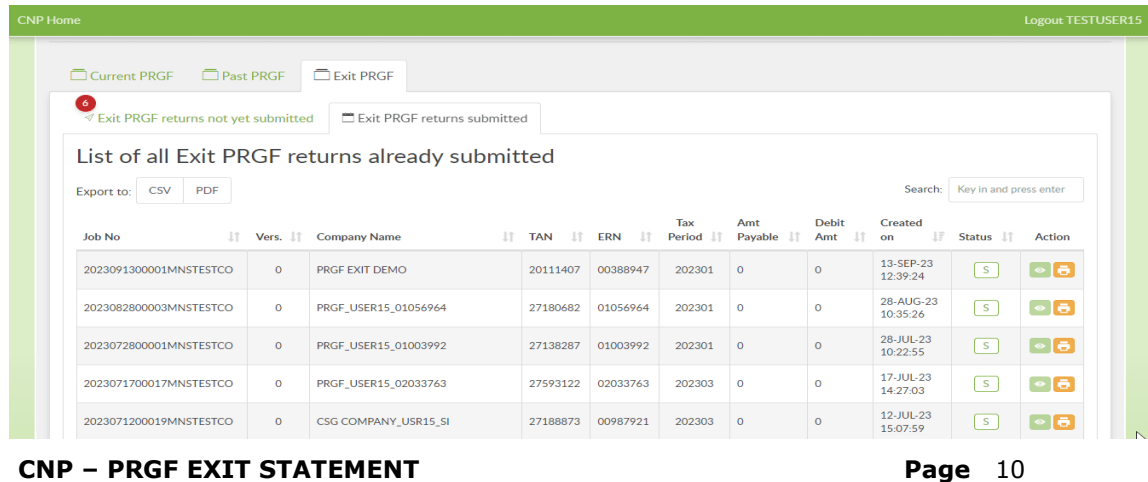

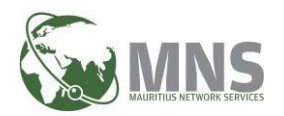

# <span id="page-10-0"></span>**3. CREATE AN ADDITIONAL EXIT STATEMENT FOR SAME PERIOD**

Taxpayer can create an additional exit statement (new records with additional employees) for the same period provided that a return has been submitted.

#### **Pre-Requisite:**

• Ensure that a return for PRFG Exit has been created and submitted.

#### **3.1. Create a new PRGF Return**

#### **Steps:**

- Step 1: Go to section UPLOAD PRGF RETURN
- Step 2: Click on UPLOAD NEW RETURN
- Step 3: Select PRGF Type: Exit PRGF
- Step 4: Insert the following criteria:
	- o Tax Year: *Ensure that year of the submitted return is selected.*
	- o Tax Period: *Ensure that tax period of the submitted return is selected.*
	- o Company name: Choose company from the list.
	- o Business Activity: Not applicable for Exit statement.
	- o Turnover bracket: Not applicable for Exit statement.
- Step 5: Click Next button to proceed with filing of Exit statement.

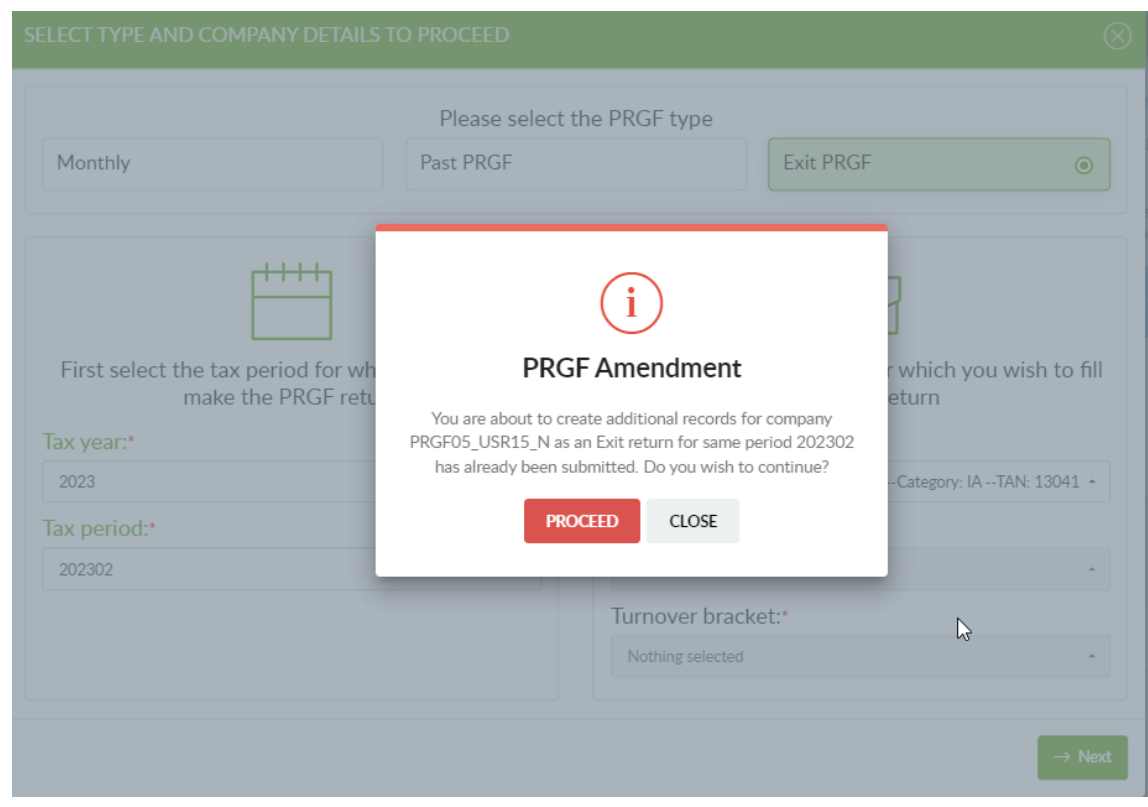

• System prompts a pop-up where the user clicks on "PROCEED" button.

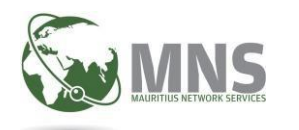

### **3.2. PRGF DETAILS**

- System redirects user to PRGF details screen.
	- o The company details are displayed

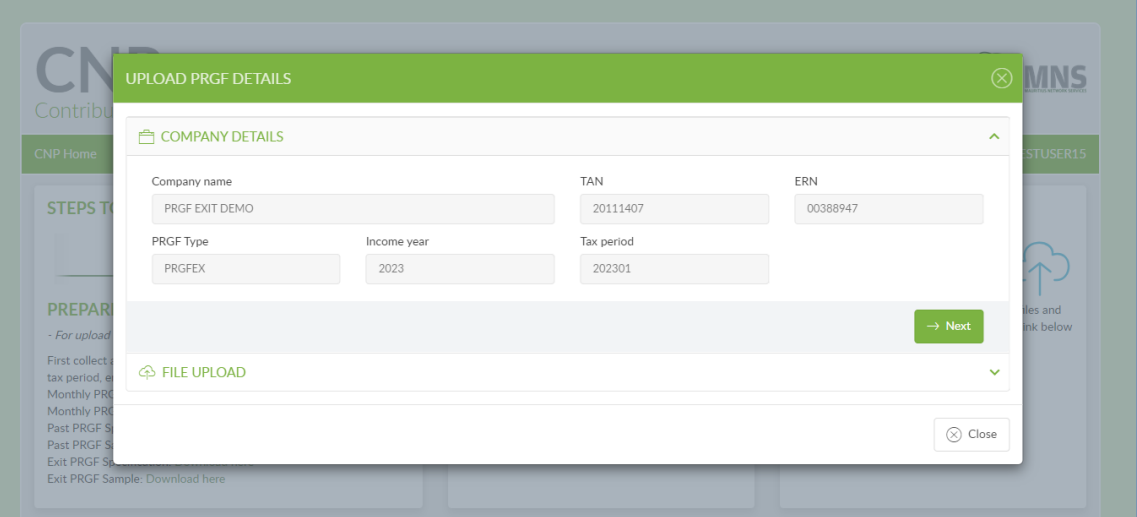

• Click Next button to proceed with file upload

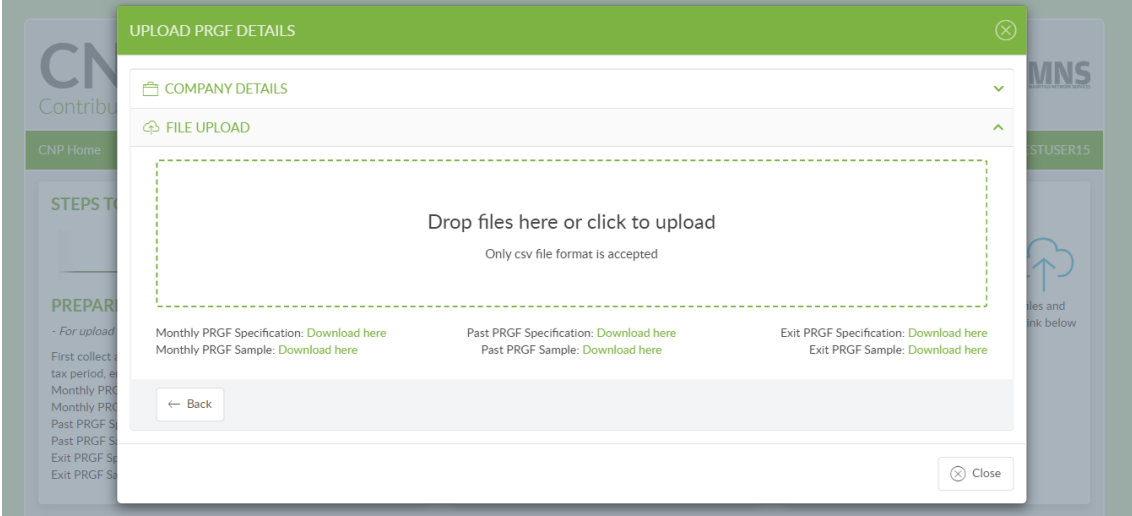

#### **3.3. Upload file for PRGF Exit statement**

▪ Click on 'Drop files here or click to upload' to upload/import file for exit statement

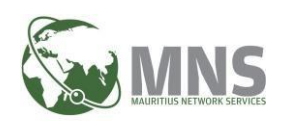

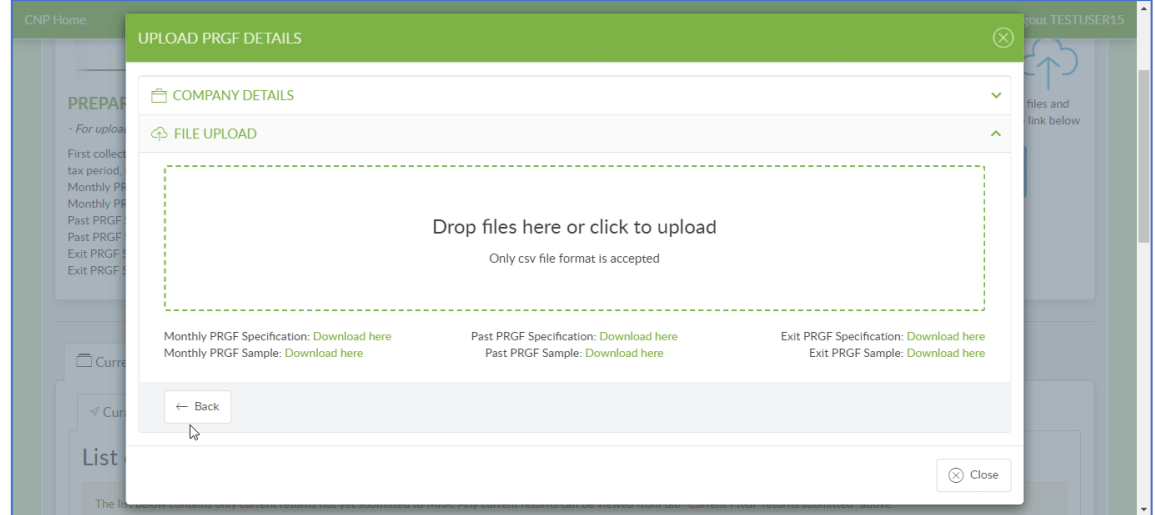

▪ System flags a validation message (see below) when the exit statement file has been successfully uploaded.

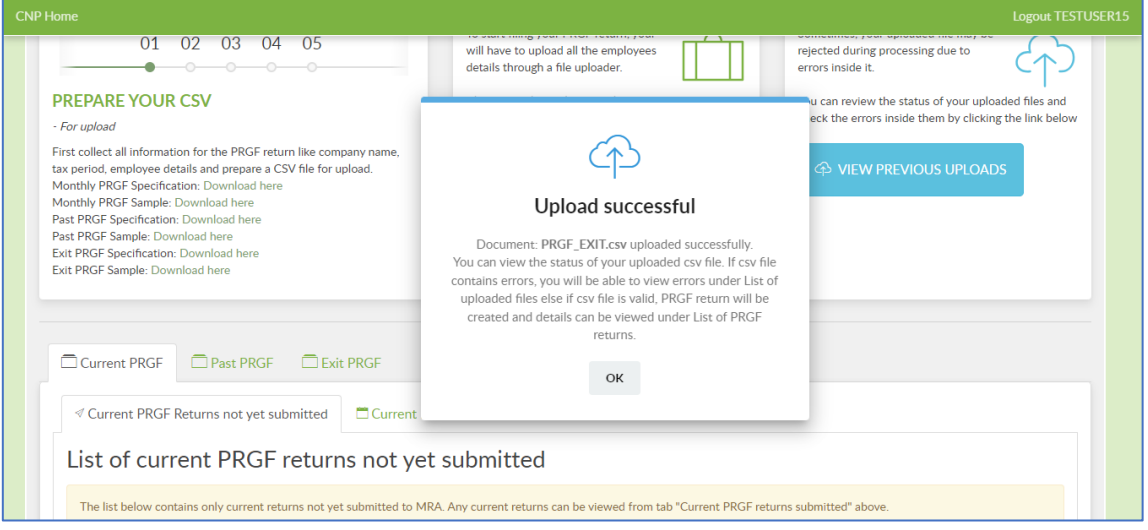